# Temporarily Allow Synchronous XMLHTTPRequests in Chrome during Page Dismissal

while transitioning to

## Topaz SigWeb Asynchronous Reset

Date Updated: 4/23/2020

### Overview

#### **Background:**

Synchronous XMLHTTPRequests have been widely used over the years on web pages to program actions to occur when a web page is closed or dismissed without following the normal flow of the webpage, for example by selecting Done, Submit, or Complete buttons, etc. While these synchronous XMLHTTPRequest functions continue to be supported in Internet Explorer, Firefox, Edge, and other browsers, this functionality has been removed in Chrome version 80 and beyond.

#### **Topaz SigWeb Asynchronous Reset (Version 1.6.4.1+):**

The long-term solution to the changes to Chrome policy regarding Synchronous XMLHTTPRequests is to update Client software to SigWeb 1.6.4.1+ and modify the website to use the SigWeb asynchronous "Reset" function. To understand and implement this capability, please visit the Topaz website to download the software and review the provided instructions and how-to documents.

#### **Temporary Chrome Workarounds:**

While updating a webpage to support the asynchronous SigWeb Reset supported in version 1.6.4.1 and later, certain temporary Chrome workarounds to continue to support synchronous XMLHTTPRequests may ease in the transition. When XMLHTTPRequests are not supported, the connection to the pad may stay open and/or LCD text may stay on the screen after the web page is closed.

#### Signature Pad Hardware Reset:

If your signature pad needs a reset after a webpage has closed in Chrome 80, please follow these steps:

- Implement one of the Options provided below to configure Chrome, restart Chrome
- Unplug and re-plug the signature pad.
- Restart the Topaz SigWeb Tablet Service.

#### Temporary workaround option 1 - Set Chrome Flag

- 1. Open Chrome browser
- 2. Go to <chrome://flags/#allow-sync-xhr-in-page-dismissal>
- 3. Change the drop-down selection from "Default" or "Disabled" to "Enabled".

Enabled

4. Restart Chrome.

#### Temporary workaround option 2 – Run Registry File to Change Chrome Registry Policy

- 1. Run the AllowSyncXHRInPageDismissal.reg available at: <https://www.topazsystems.com/Software/AllowSyncXHRInPageDismissal.zip>
- 2. Restart Chrome.

Allows synchronous XHR requests in page dismissal

Allows synchronous XHR requests during page dismissal when the page is being navigated away or closed by the user. -Mac, Windows, Linux, Chrome OS, Android #allow-sync-xhr-in-page-dismissal

Temporary workaround option 3 – Modify Chrome Registry policy via Regedit.

1. Open Regedit by pressing the "Windows Key + R" keys, typing "regedit.exe", and then pressing the "Enter" key or selecting the "OK" button.

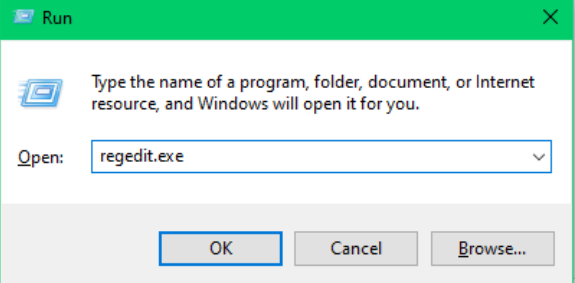

2. In regedit, go to or create

"Computer\HKEY\_LOCAL\_MACHINE\SOFTWARE\Policies\Google\Chrome"

3. Add the REG\_DWORD value "AllowSyncXHRInPageDismissal" with hexadecimal value 1.

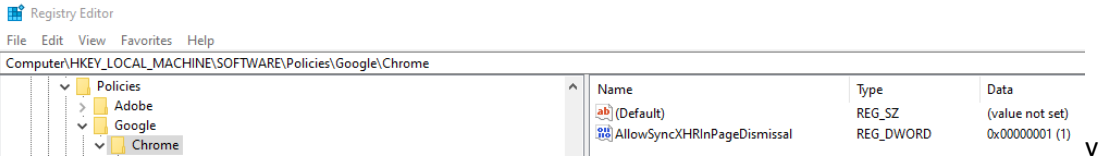

#### Temporary workaround option 4 – Change Chrome Group Policy

- 1. Go to [https://support.google.com/chrome/a/answer/187202](https://support.google.com/chrome/a/answer/187202?hl=en)
- 2. Follow the steps under "Install and configure Chrome policy templates" for your OS

3. After installing and configuring the Chrome policy templates in GPO, open GPO by pressing "Windows Key + R", typing "gpedit.msc", and then pressing the "Enter" key or selecting the "OK" button.

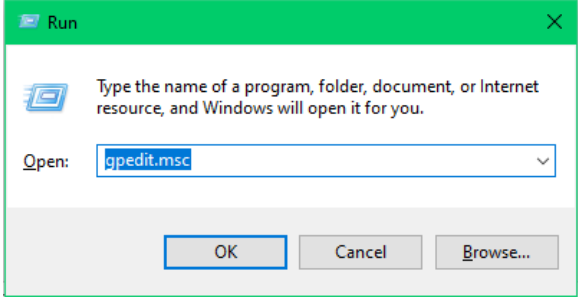

4. Under "Computer Configuration", go to "Administrative Templates"  $\rightarrow$  "Classic Administrative Templates"  $\rightarrow$  "Google"  $\rightarrow$  "Google Chrome"

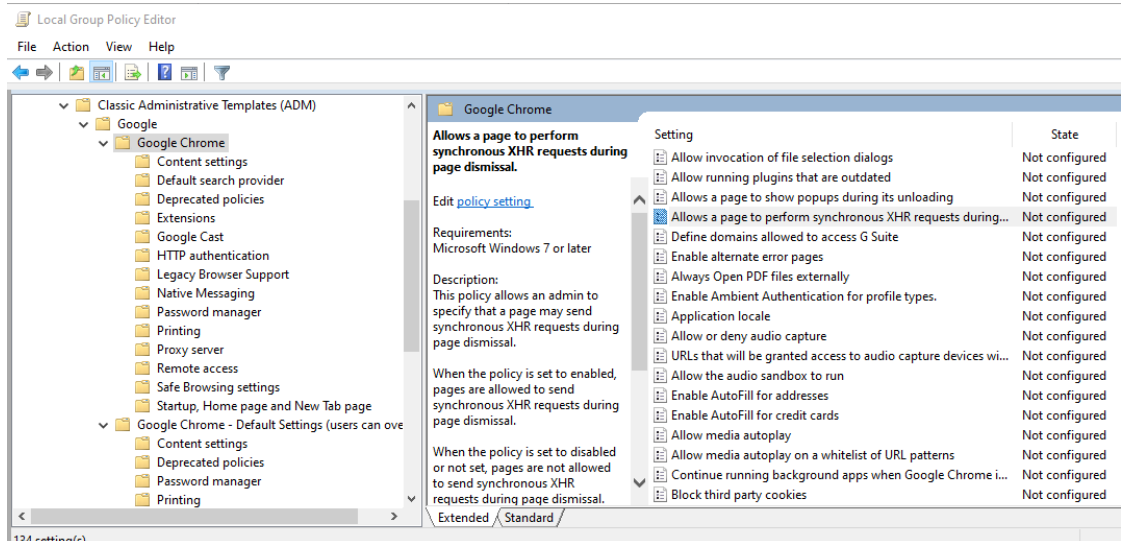

- 5. In "Google Chrome", select the "Allow a page to perform synchronous XHR requests during page dismissal." setting.
- 6. In the "Allow a page to perform synchronous XHR requests during page dismissal." window, select the "Enabled" radio button.
- 7. Select the "Apply" button. See screenshot below:

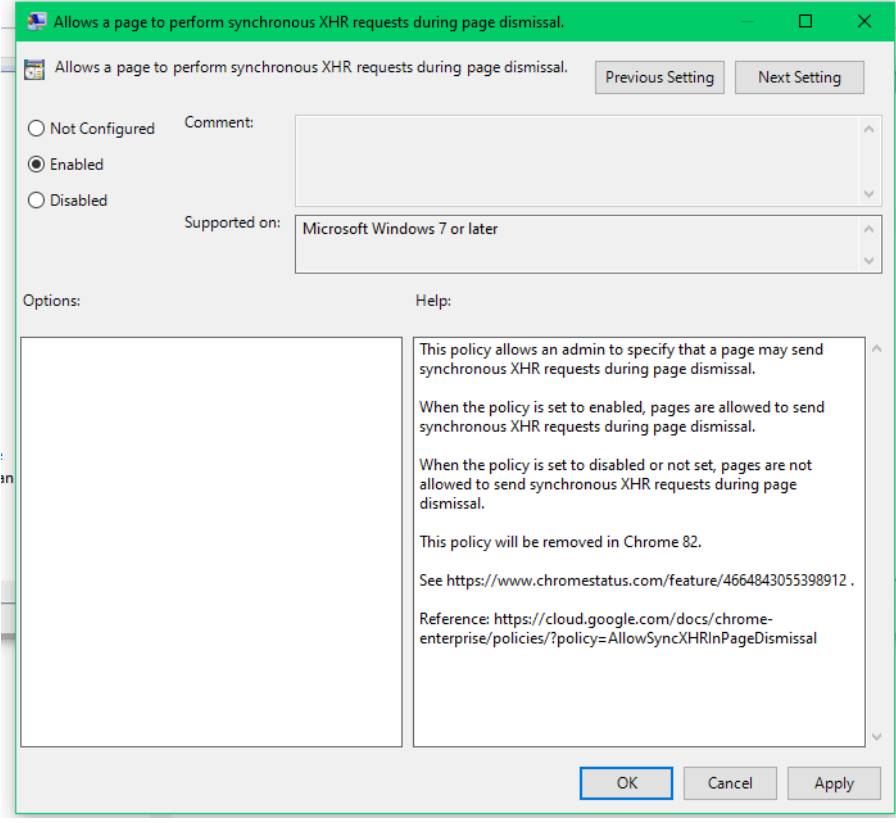

#### Temporary workaround option 5 – Use Chrome Origin Trials

#### Get Token for Origin

- 1. Go to<https://developers.chrome.com/origintrials/#/trials/active>
- 2. Look for "Allow Sync XHR In Page Dismissal and select "Register"

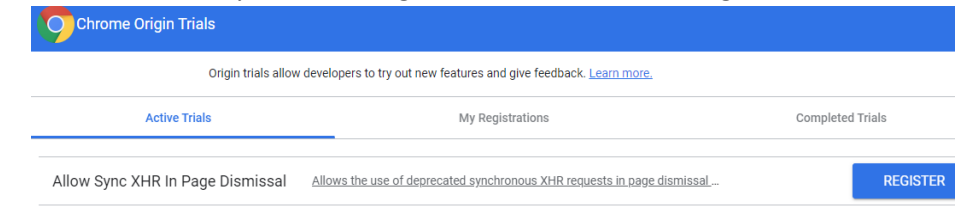

- 3. Enter the web origin of the webpage containing the SigWebTablet.js file
- 4. Fill out the rest of the form as desired and select "Register"
- 5. Copy "Token" and add to code.

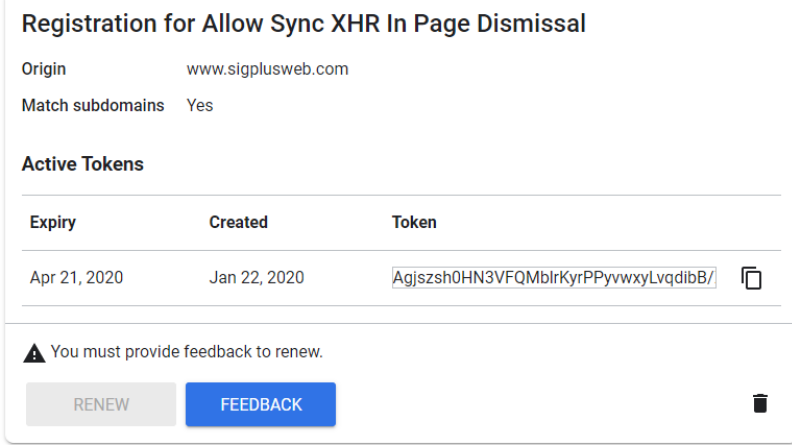

#### Add META Tag to HTML Page

Copy the "Token" and place it in a "meta" tag like the following within your webpage that utilizes SigWebTablet.js:

<meta http-equiv="origin-trial" content="\*\*insert your token as provided in the developer console\*\*">

#### Add META Tag to SigWebTablet.js

Copy the "Token" and set "meta.content" equal to the token in quotes:

```
 var meta = document.createElement('meta');
meta.httpEquiv = "origin-trial";
meta.content = "**insert your token as provided in the developer console**";
document.getElementsByTagName('head')[0].appendChild(meta);
```